# **How to Open a Robo Advisor Account with Wealth Simple under your Solo 401k**

This guide will walk you through opening an account with Wealth Simple step-bystep.

We recommend that you have your Adoption Agreement handy when going through the application process.

If you have any questions with the process, you can reach out to Wealth Simple directly at support@wealthsimple.com.

© 2019 Nabers Financial Inc.

## **Navigate to**

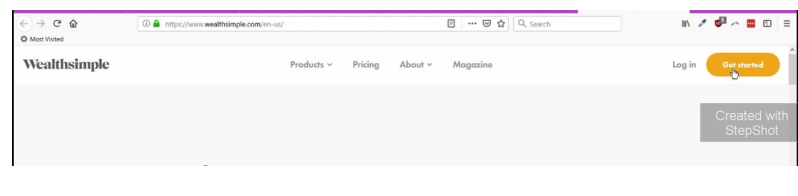

## **www.wealthsimple.com**

*Enter your email address and create a password for your login on www.wealthsimple.com. Click on 'sign up'.*

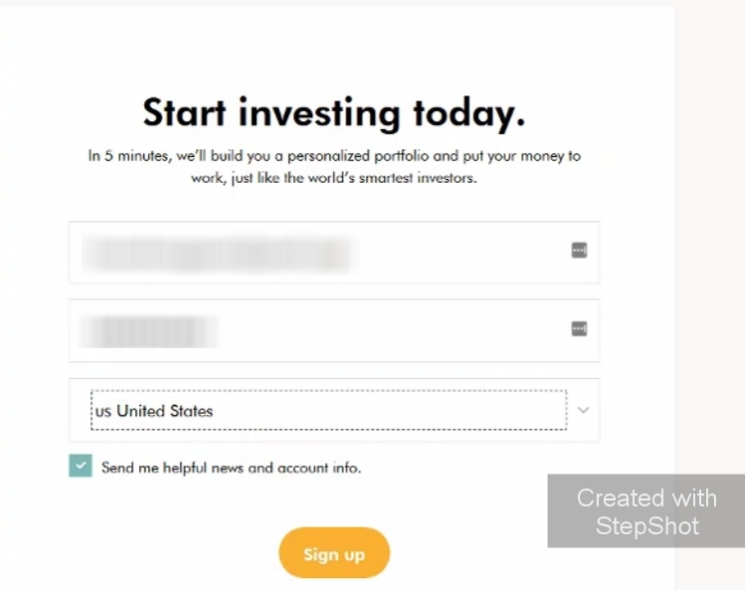

## **Next you'll enter your personal information.**

*Click on 'Get started'.*

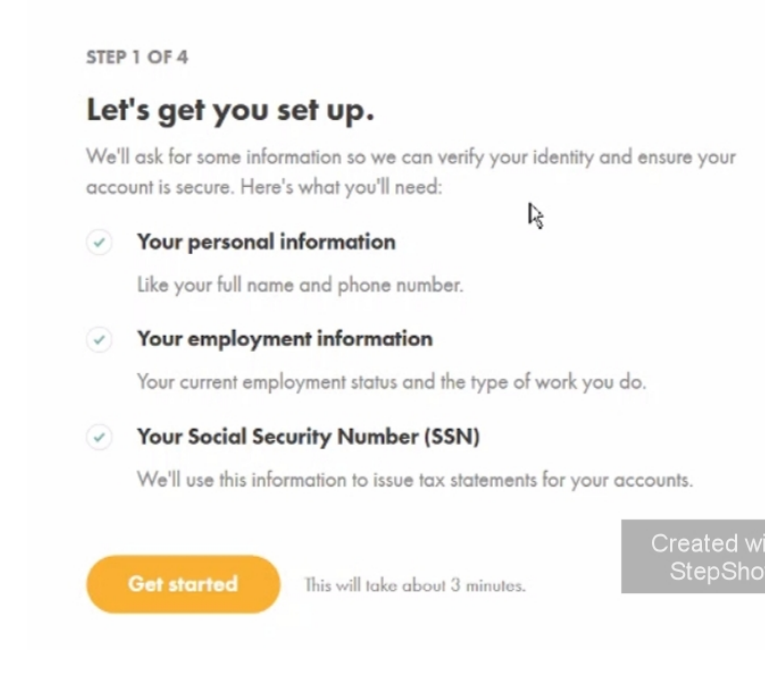

*Type in your first name and hit enter or click the yellow arrow.* 

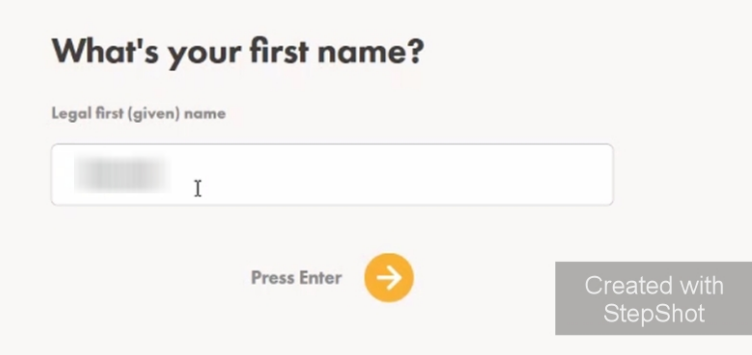

*Type in your last name and hit enter or click the arrow.* 

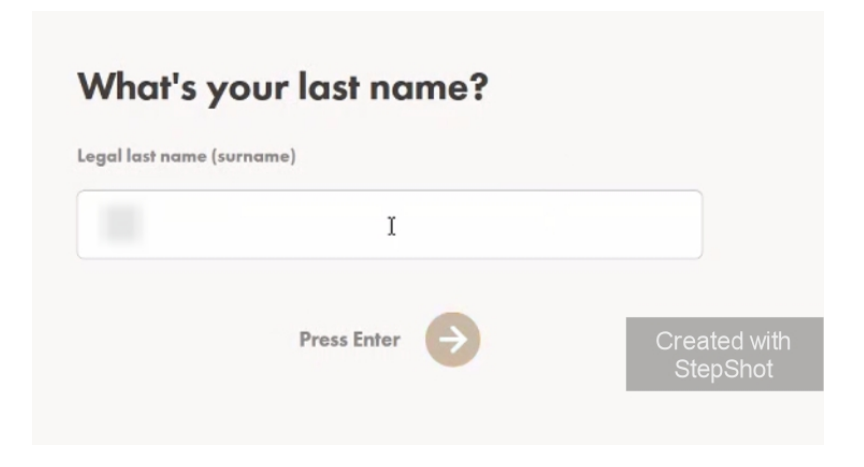

*Type in your date of birth and hit enter or click on the arrow.*

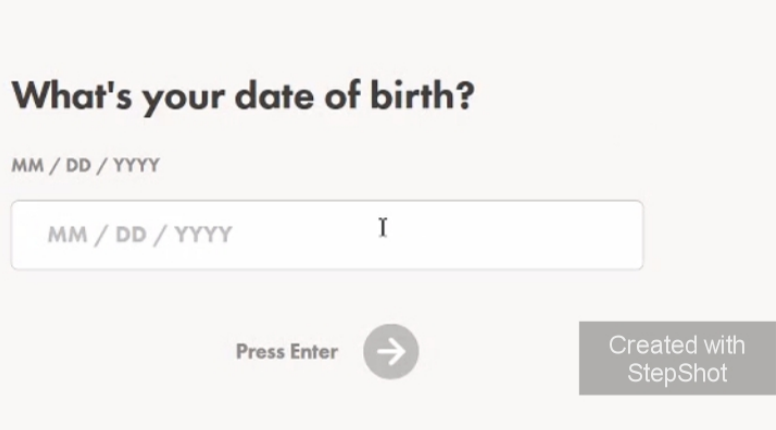

*Type in your best contact number and hit enter or click the arrow.*

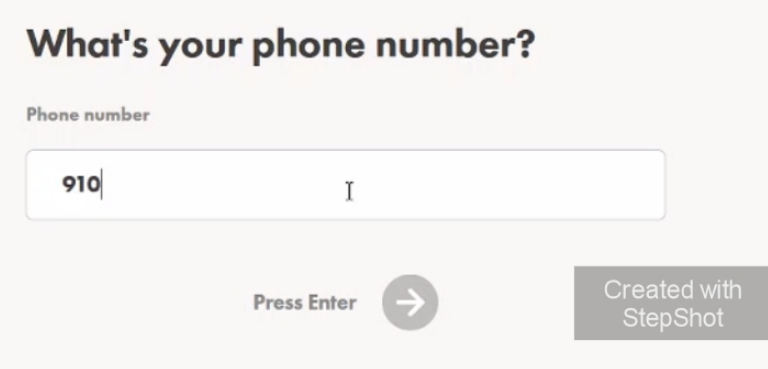

*Select your Citizenship from the drop down box and hit enter or click on the arrow.* 

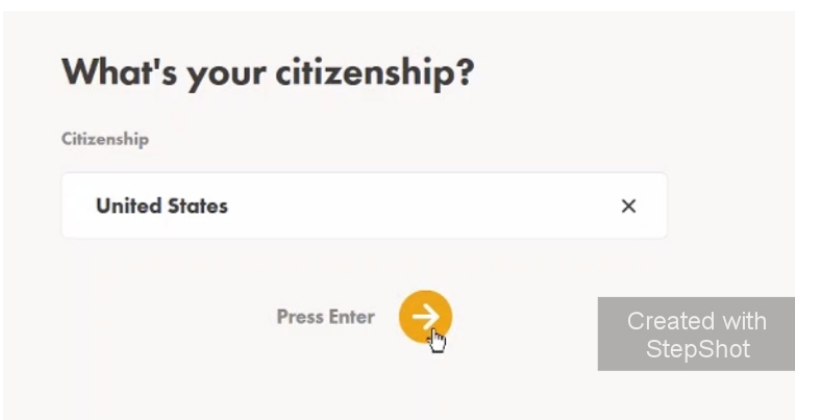

*Select your gender and hit enter or click the arrow.*

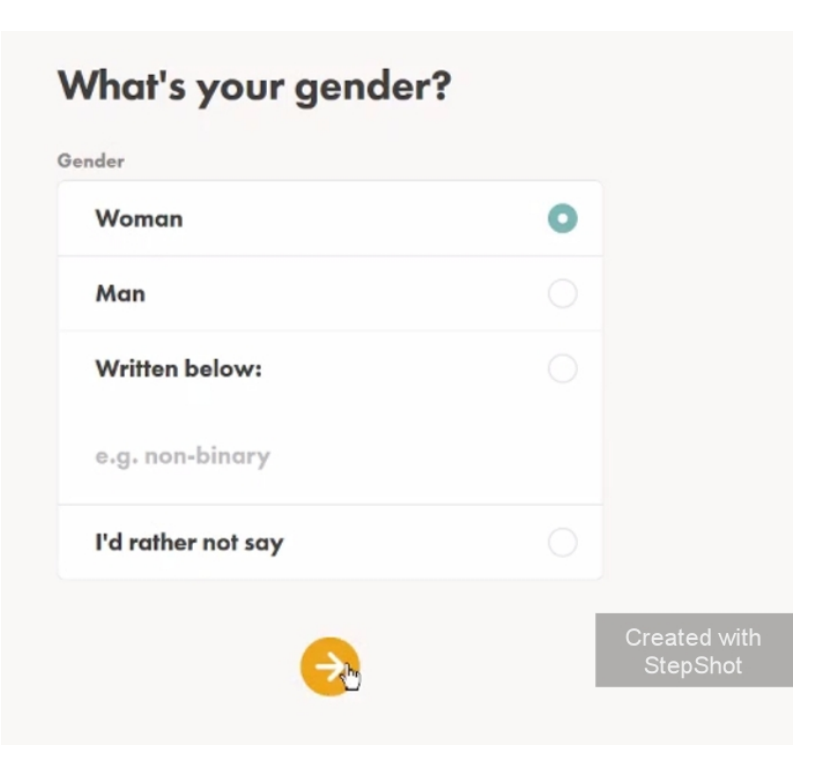

*Type in your personal address and hit enter or click the arrow.* 

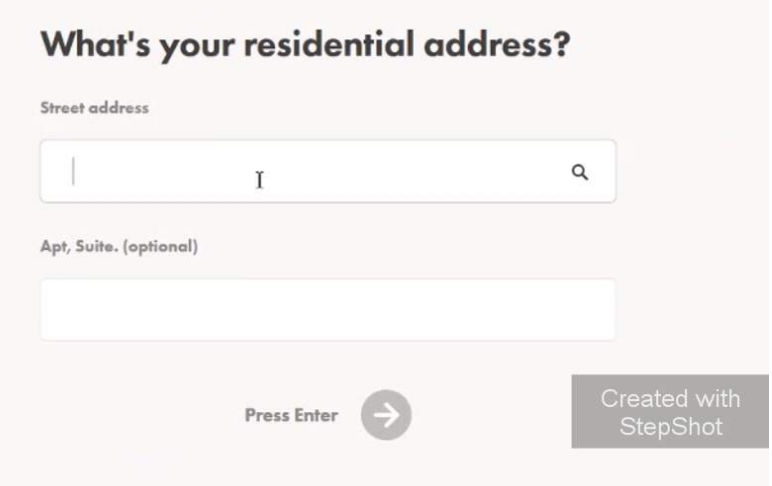

*If your mailing address is different than the address on the previous page, click on 'My mailing address is different'. Otherwise, click 'Save as my residential address'.* 

*Select your primary source of employment (this is not necessarily the business that is attached to your Solo 401k). Generally speaking, the business where you make the most money is your primary source of employment.*

## **What's your mailing** address?

Choose one Same as my residential address  $\rightarrow$ 

My mailing address is different

Created with<br>StepShot

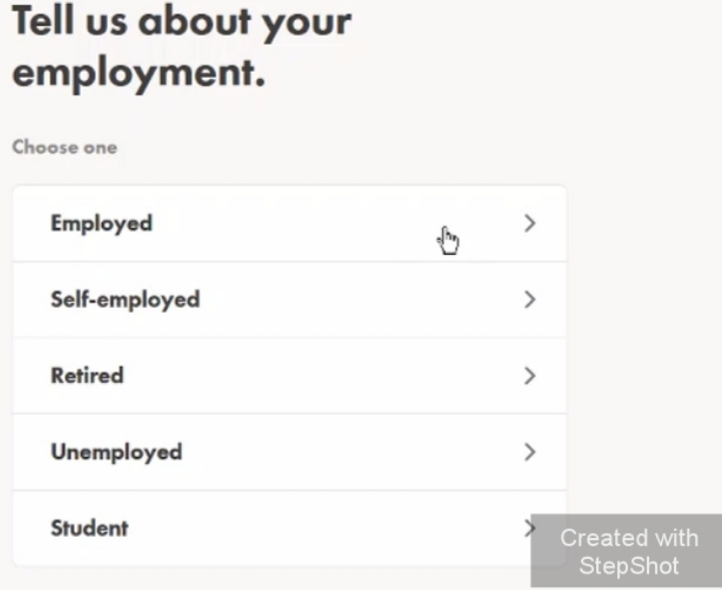

*Enter the name of the company from the previous page. Remember, this may or may not be the business tied to your Solo 401k.* 

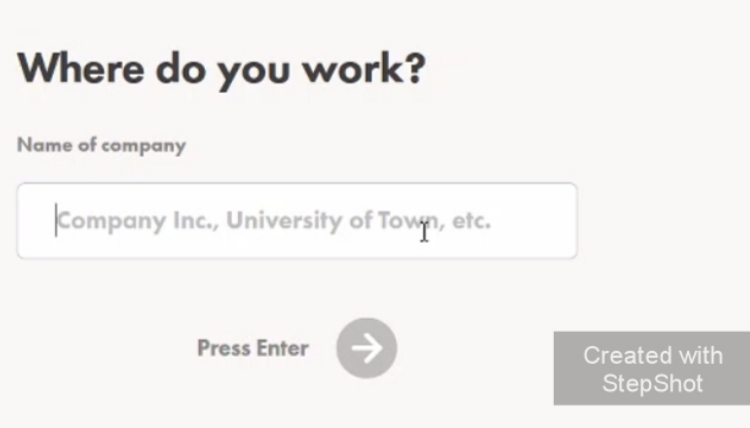

*Enter what type of business this is and hit enter or click the arrow.* 

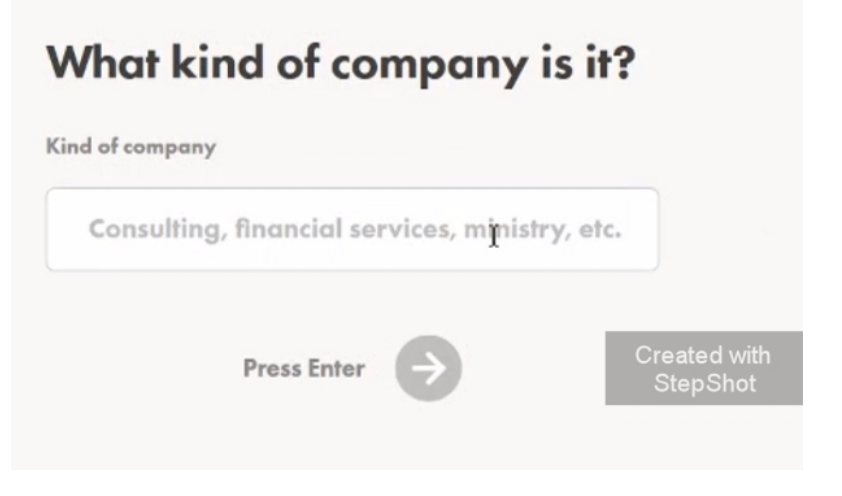

*Enter your job title and hit enter or click the arrow.* 

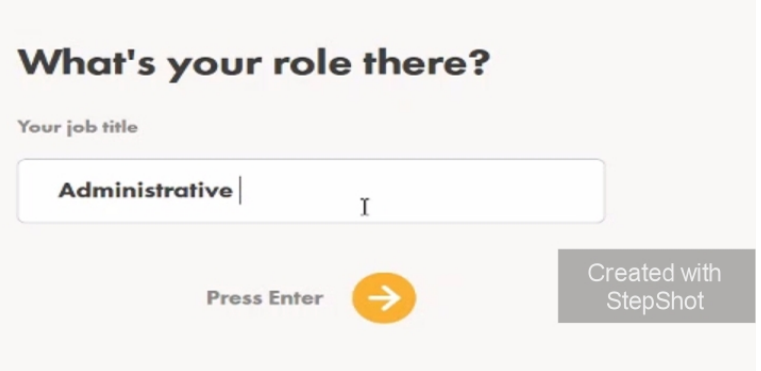

*Enter the address for this business and hit enter or click the arrow.* 

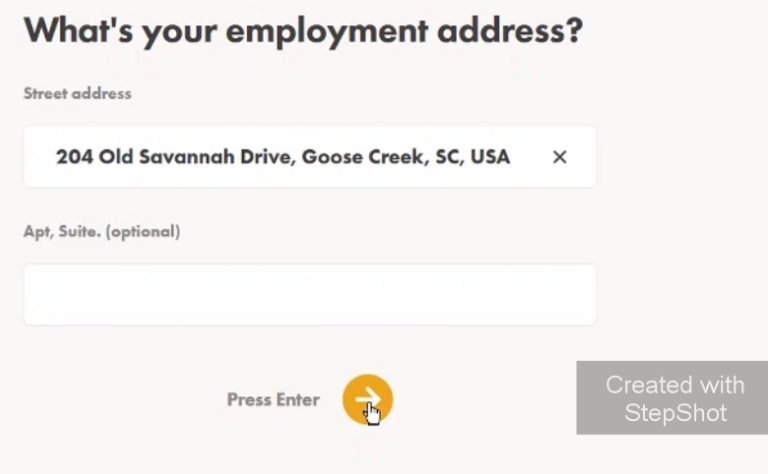

*Type in your SSN with or without dashes and hit enter or click the arrow.* 

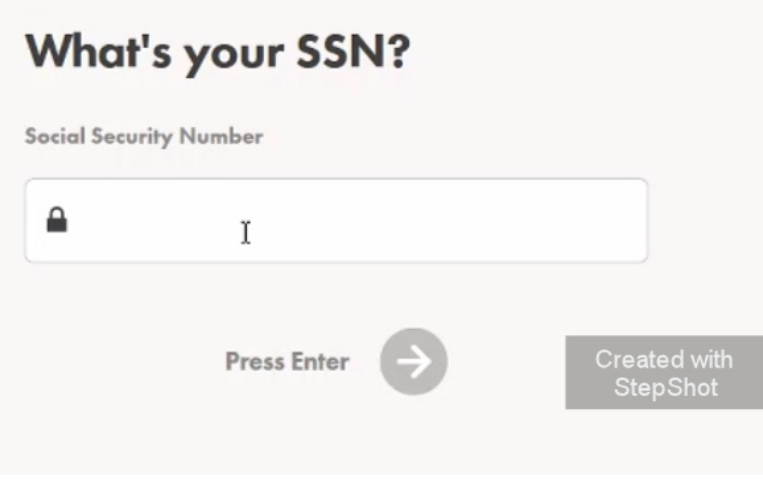

*Read through the assumptions and, if they are all correct click 'All of these are correct'. Most people will select this option. If any of these assumptions aren't trust, click 'One or more of these is NOT correct'*

*(not common).*

## We made these assumptions about you:

You are not employed by a FINRA member firm and are not a director or senior officer of a publicly traded company.

You are not related to a current or former politically exposed person. For example, you are not related to the President of the United States.

You are not employed by or affiliated with a member firm of a stock exchange or FINRA.

You are not maintaining this account for a foreign financial institution or foreign bank located outside of the US.

All of these are correct

One or more of these is NOT correct

*Review your information and click 'Confirm details'. If any of this information is incorrect, click 'I'd like to make changes'.* 

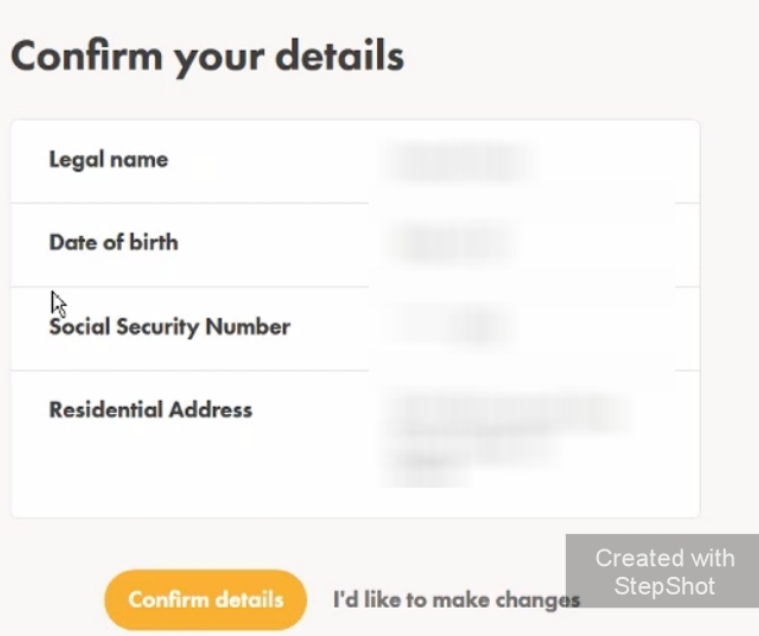

**Next you'll answer questions about your goals and preferences in investing so Wealth Simple can create a customized portfolio for you**

STEP 2 OF 4

 $\mathcal{D}$ 

#### Get your personalized portfolio.

Next up, we'll ask you a bit about yourself and your goals so we can build a plan that's right for you. We'll ask about:

Your investment goals and timeline  $\mathcal{D}$ 

What your goals are and when you hope to achieve them.

Your income and savings  $\mathcal{L}$ 

Your assets and debts

Your current salary and savings. Estimates are fine.

#### l,

Like the value of your house and your credit card balances.

This will take about 5 minutes.

*Type in your age and click the arrow.*

#### How old are you?

It may not be the most polite question in some circles, but this helps us understand your investment timelines (like when you want to retire) and build the right plan for you. Age I'm 30  $\mathcal O$ Adjust slider or enter a value Created with<br>StepShot  $\frac{1}{2}$ 

*Select 'Saving for retirement' as your primary reason for investing.* 

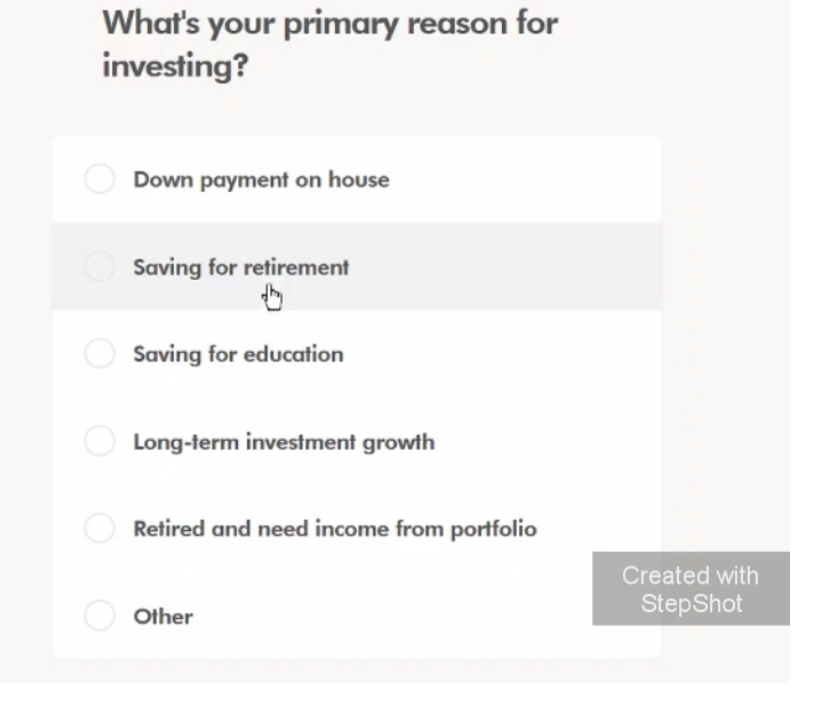

*Select your total annual income range and click the arrow.* 

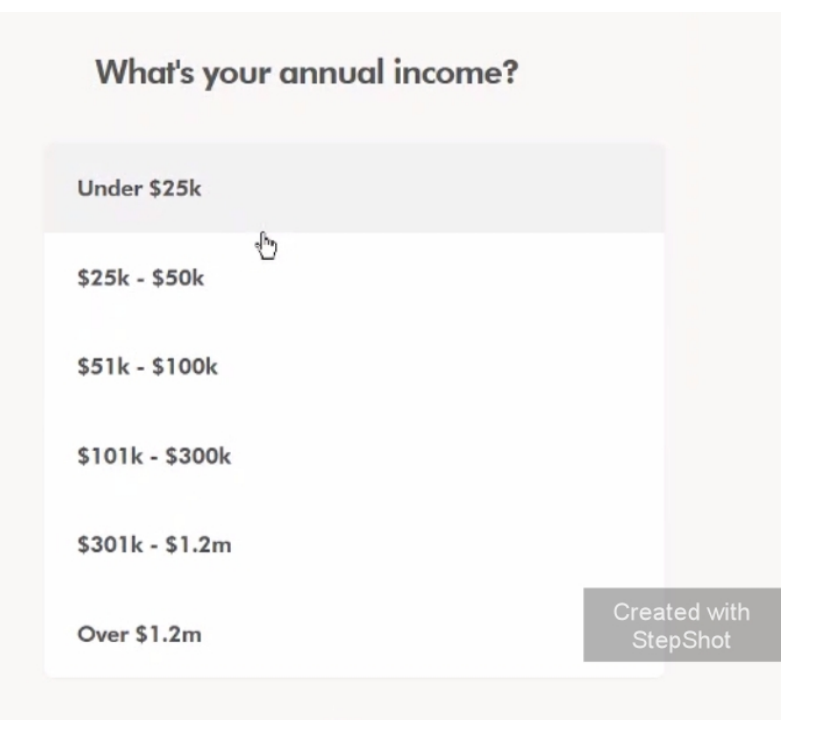

*Enter the approximate amount of your savings and investments here and click the arrow.* 

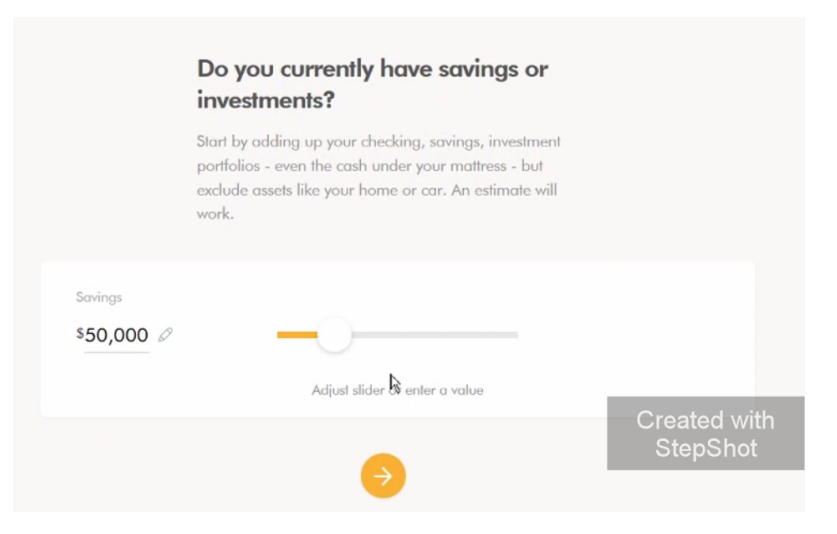

*Enter the approximate value of property you own (not including investments), any cars you own, and other high value items you own personally (not including investments).* 

*Enter the approximate amount of any mortgage on your personal property, car loans, credit card debt, etc here. This doesn't include debts from your investments. Click the arrow when done.*

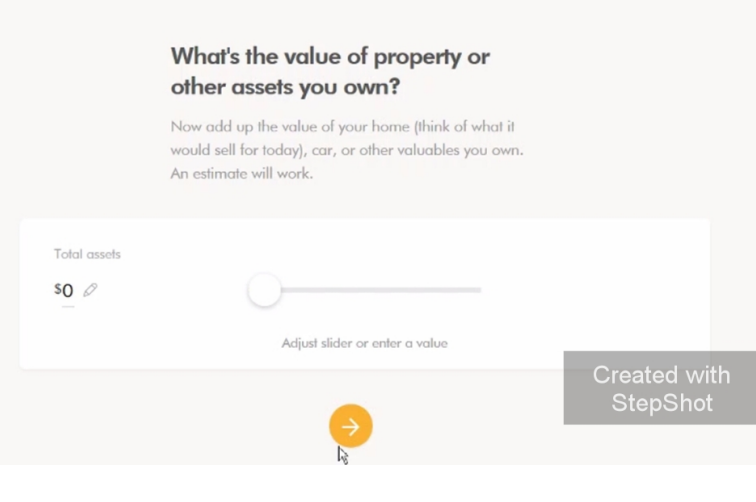

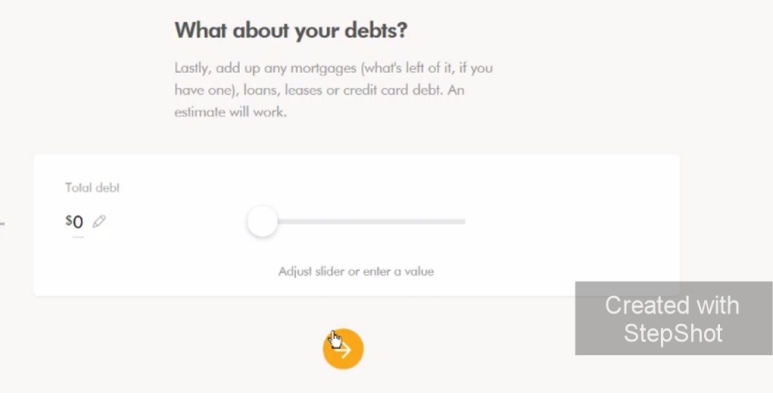

*Select the option that best applies to you here.* 

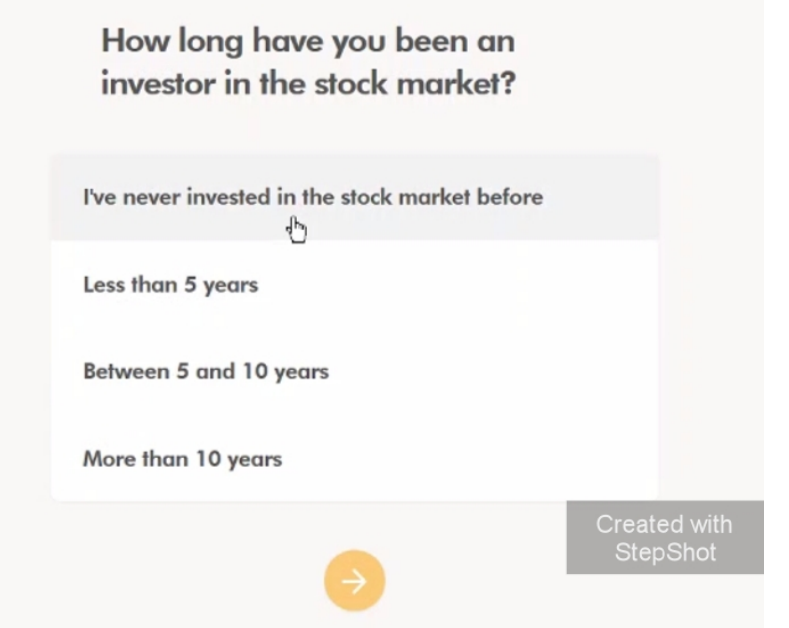

*Answer this according to your preference.*

What would you do if your investment portfolio lost 10% of its value in a month during a global market decline?

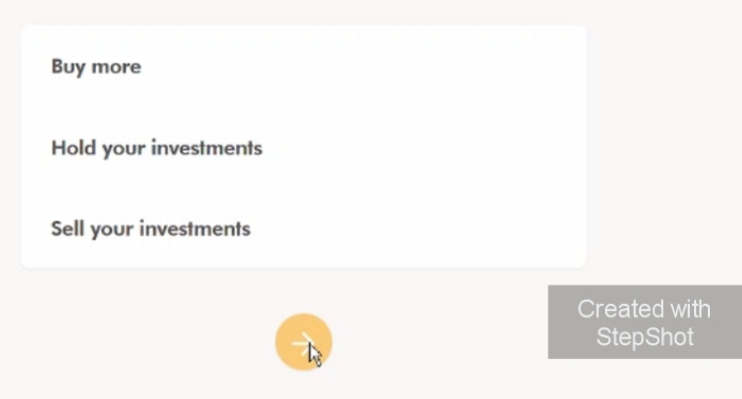

© 2019 Nabers Financial Inc. - All Rights Reserved

*Select how long you prefer to hold investments in the stock market. This will not require you to keep investments this long, but will help the robo advisor determine what assets to recommend.*

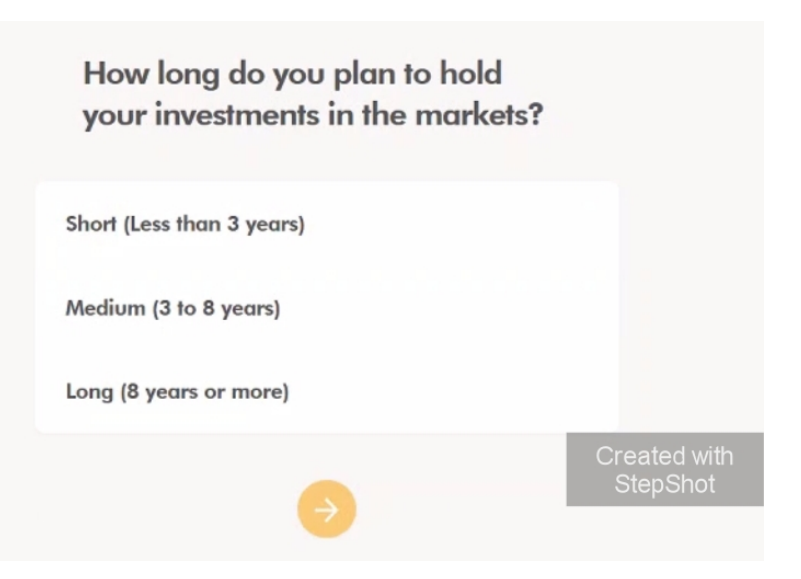

*Answer this according to your preference.*

Would you prefer to invest only in socially responsible investments (SRI) with Wealthsimple's SRI portfolio?

Yes, make my portfolio socially responsible

No, not right now

*Wealth simple will show you the type of portfolio they prefer. If you agree with this, click 'Start with this plan'. If not, scroll down and click on 'I'd like to start over'.* 

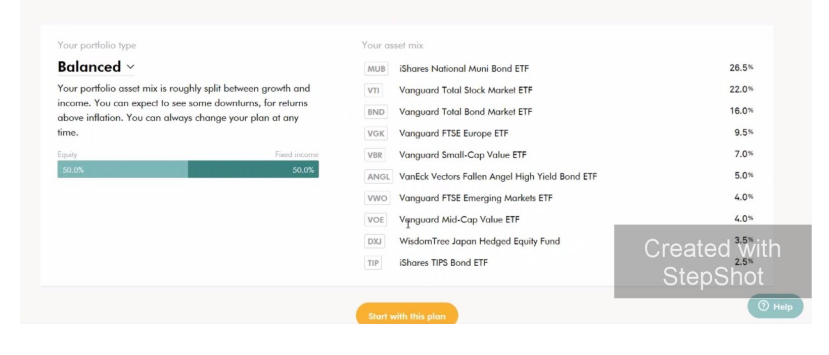

*You're done with your preferences! Next, go to your email, and confirm your email address by clicking the link in the email Wealth*

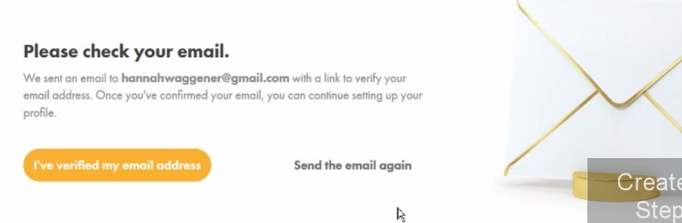

*Simple sent you. Once done, click 'I've verified my email address'.* 

## **Next you'll select the type of account you're opening and enter information about your trust.**

*Click on 'Open or transfer an account'.*

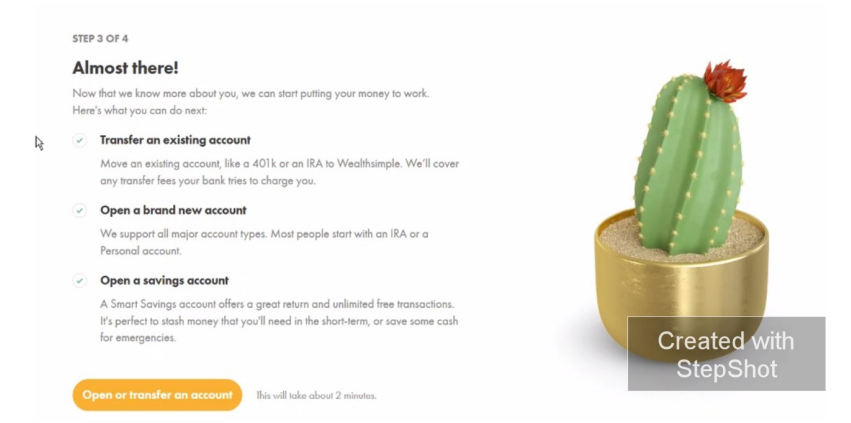

*Click on 'No, I'll start with a fresh Wealthsimple account'. Important Note: You don't want to open a new 401k or IRA with Wealth Simple, but instead you're opening an account under your already existing Solo 401k.* 

## Are you transferring an existing investment account?

If you have an investment account at another institution, we can transfer it over as part of opening your account.

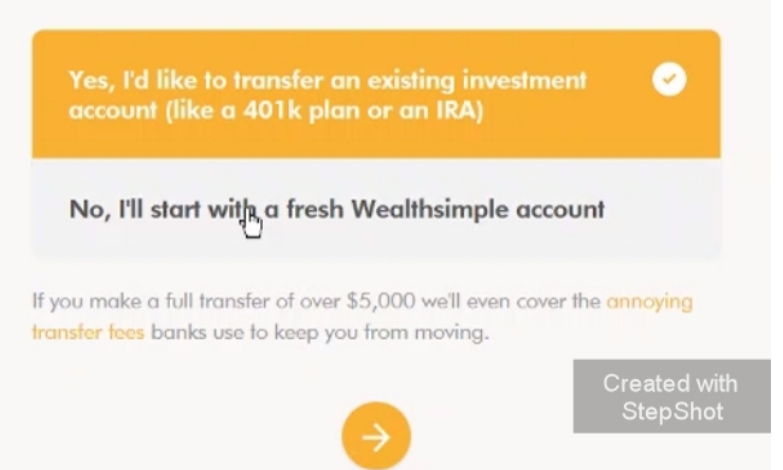

*Click 'Trust' for the type of account you're opening.* 

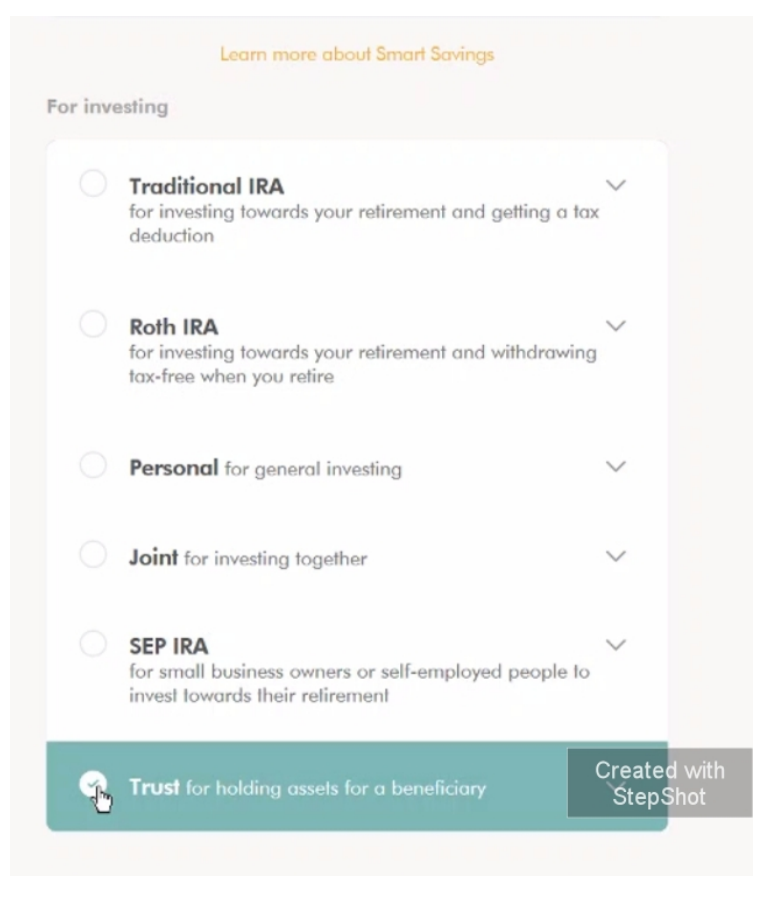

*You can add a trusted contact here, such as a CPA, if you prefer. This is completely optional.* 

*If you don't want to add anyone, click on 'No thanks, I'll skip this for now'. You can add a trusted contact later on if you change your mind.*

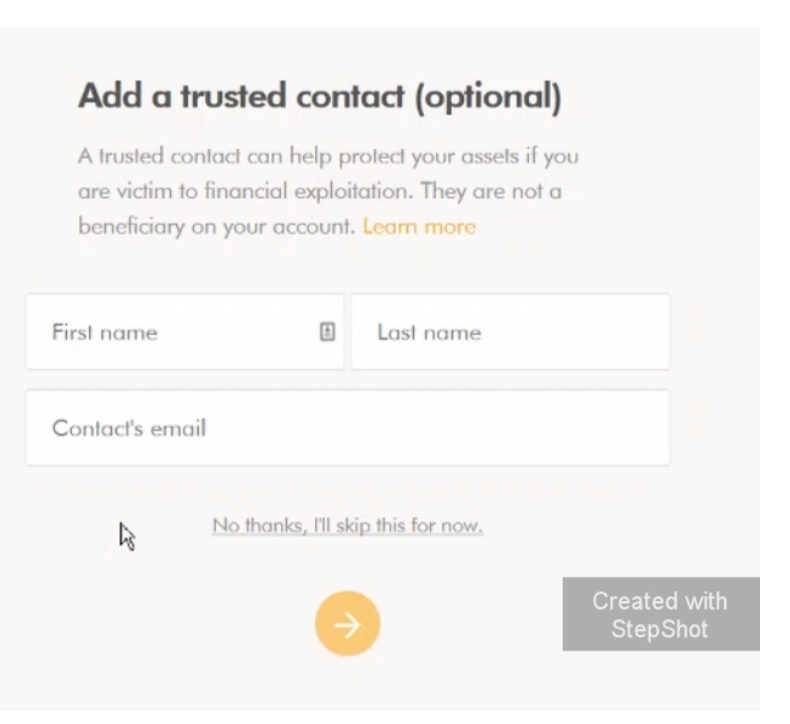

*Read through the Terms and conditions on the following page, click the checkbox, and click the arrow.* 

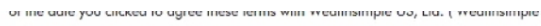

#### 1. Scope of Engagement.

(a) The Client hereby appoints Wealthsimple, whose principal mailing address is at 100 Crosby Street, Unit 306, New York, New York 10012, as an investment adviser to perform the services hereinafter described, and Wealthsimple accepts such appointment. Wealthsimple shall be responsible for the investment and reinvestment of those assets designated by the Client to be subject to Wealthsimple's management (which assets, together with all additions, substitutions and/or alterations thereto are hereinafter referred to as the "Assets" or "Account");

(b) The Client delegates to Wealthsimple all of its powers with regard to the investment and reinvestment of<br>the Assets and appoints Wealthsimple as the Client's attorney and agent in fact with full authority to buy, sell, provided for herein and as set out in the investor policy statement for each Account (the "Investor Policy<br>Statement"). The Client acknowledges that all investment actions taken by Wealthsimple pursuant to this Agreement and the Investor Policy Statement are binding upon the Client;

المستحد والمستحث والماء والمتعاديات والمستقالة ومرارا المحرور وبالمعارفة والمتحالة والأرداد والمسال ومسترجم وأوجده والأرد

I certify the W9 Certification, and agree to each of the above agreements.

*You should now be redirected to your dashboard. To add the information for your trust, click on 'finish opening up your account'.* 

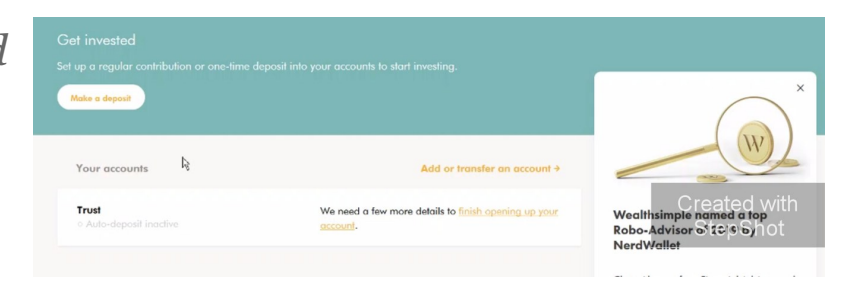

*Click 'Start'.*

## Wealthsimple

#### Let's open your trust account.

We only need a couple pieces of information to get started. This shouldn't take longer than two minutes.

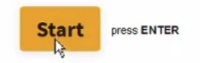

StepShot

*Type in the email address you used to set up the account.* 

*Type in your first and last*

*name and click 'OK'.*

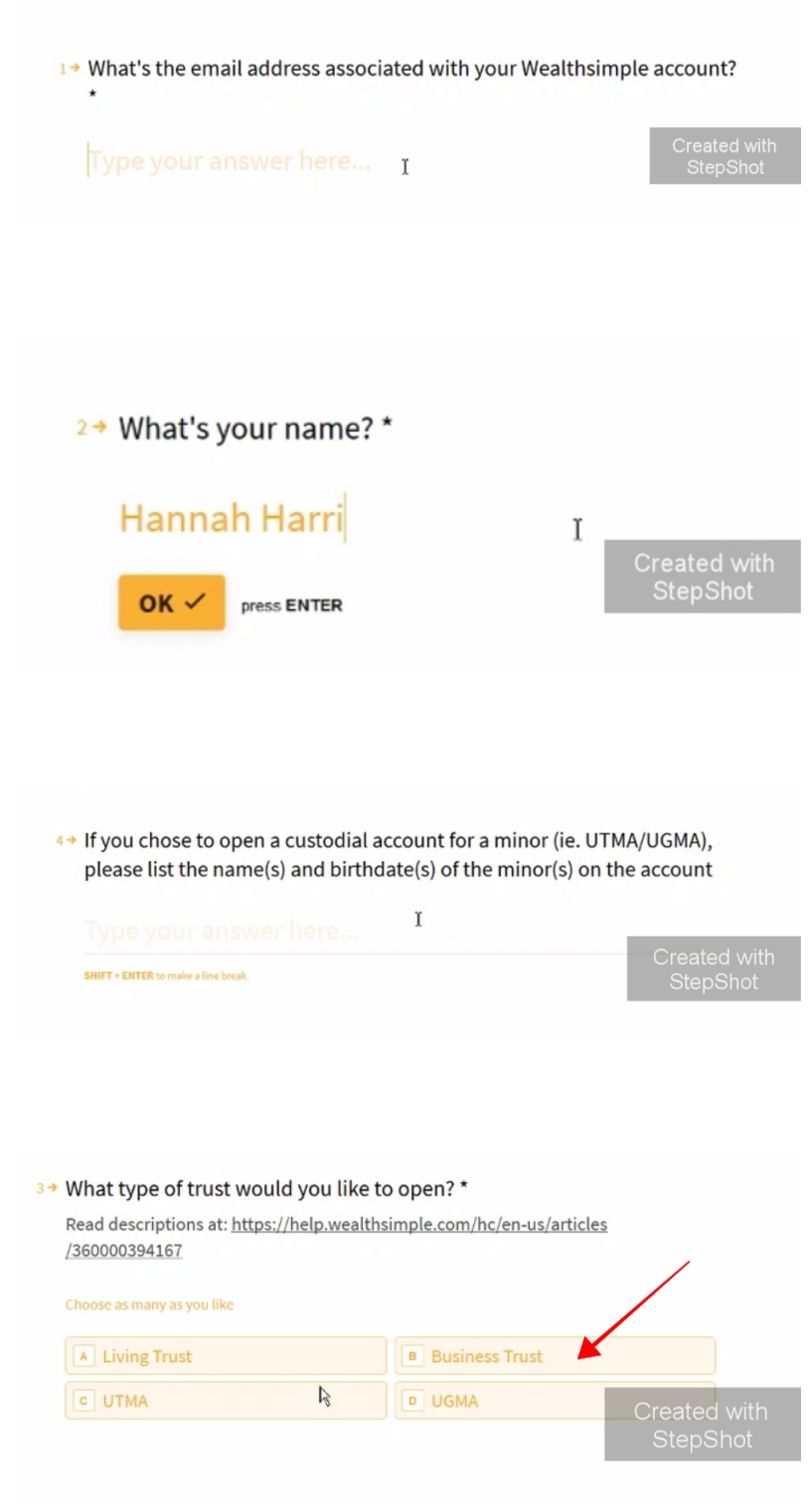

*Type 'N/a' or 'none' for this question. If you leave it blank, you won't be able to proceed with the application.* 

*Select 'Business Trust'.*

*If your spouse is listed as a* 5+ If you chose to open a business or living trust, please list any additional trustees (other than the wealthsimple account owner) of the ac*trustee, enter his/her full* count *name here.*  Type your answer Here... *Generally, no one other than your spouse will be listed as trustee except you. If you're not sure, you can find the trustees listed on page 4 of your Adoption Agreement, under 18a.* 

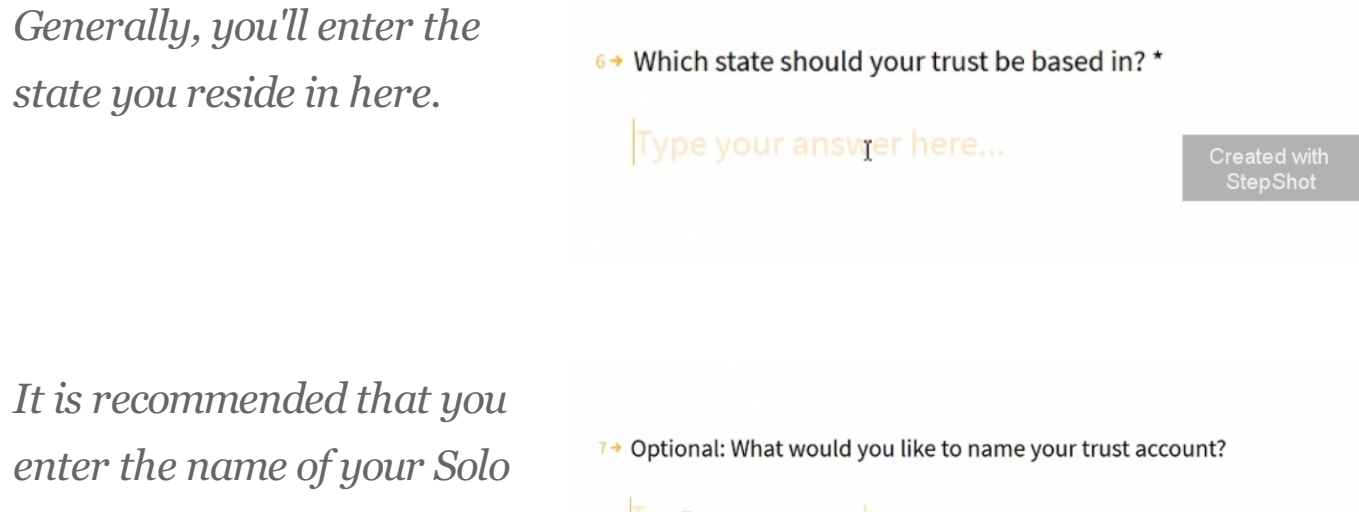

*401k trust here. You can find this on page 4 of your Adoption Agreement under 18c 'The trust shall be known as'.* 

Type your answer here Created with<br>StepShot  $OK \sim$ press ENTER

*Wealth Simple will now send you the application to sign via DocuSign.* 

*Go to the email you used when signing up and click the link to sign the documents*

Action Required: Please Complete Wealthsimple Trust Application De Inbox x Wealthsimple via DocuSign <dse\_na2@docusign.net>  $DocuSign.$ Created with StepShot **REVIEW DOCUMENTS** 

*and open your account. You'll also upload a copy of your photo ID here as well.* 

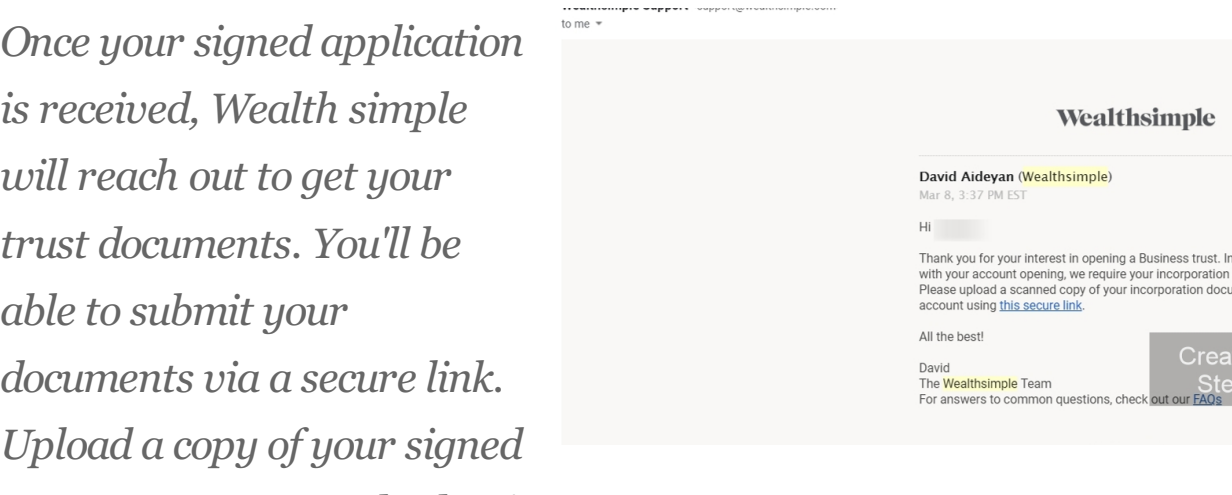

*Trust Agreement and Adoption Agreement.* 

*One received, Wealth Simple will finish the finalization of your account. This may take several business days, but from here you'll be able to start using the Robo advisor to invest with your Solo 401k!*

order to proceed<br>documentation.<br>iments to your